REPUBBLICA ITALIANA REGIONE SICILIANA **ISTITUTO COMPRENSIVO STATALE "SAN BIAGIO" Cod. mecc. : RGIC81500A – C.F. 82000760882** Indirizzo: Piazza Giordano Bruno n. 9 (sede legale) - Piazza Ricca n.6 recapito corrispondenza 97019 Vittoria (RG) Cell.: 3371021390 Email: [rgic81500a@istruzione.it](mailto:rgic81500a@istruzione.it) – Email pec: [rgic81500a@pec.istruzione.it](mailto:rgic81500a@pec.istruzione.it) Sito web: [www.icsanbiagiovittoria.edu.it](http://www.icsanbiagiovittoria.edu.it)

#### **CIRCOLARE n. 84**

*Vittoria, 05.02.2022*

Al Personale Docente Al Personale ATA Al DSGA Al sito web Al registro elettronico ARGO/Bacheca docenti Atti

#### **OGGETTO: Procedura per richieste assenze/permessi da ARGO Scuolanext**

Si comunica al personale docente ed ATA in servizio che a partire, dalla data odierna in via sperimentale e facoltativa, dal 01 marzo 2022, in via esclusiva ed obbligatoria, tutte le domande di assenza dovranno essere inoltrate esclusivamente attraverso il portale ARGO PERSONALE (per i docenti si segnala che la stessa applicazione web è raggiungibile da "Argo ScuolaNext" -> "Dati di Servizio e Contabili" oppure da "Argo Didup" -> "Servizi personale").

Si prega di ALLEGARE autodichiarazione personale, nel caso di motivazioni personali, o certificazione medica, nel caso di richiesta per visita specialistica o esami clinici.

Le domande di assenza, permesso e congedo devono essere inoltrate osservando il rispetto dei tempi previsti (almeno cinque giorni prima), ad esclusione delle richieste di assenza per malattia, se non programmata, e dei permessi per assistenza a portatore di handicap (Legge 104).

Nel caso di assenza non programmata il personale docente/ATA **è tenuto a darne comunicazione telefonicamente tra le ore 07.30 e le ore 08.00 all'ufficio di Segreteria del Personale**. Subito dopo dovrà procedere ad inviare la richiesta dal portale di ARGO PERSONALE.

Si chiarisce che l'ufficio di Segreteria non è autorizzato a ricevere domande in formato cartaceo e che le domande di congedo, ove previsto, dovranno essere adeguatamente documentate.

Nel caso di assenza per motivi di salute, contestualmente alla comunicazione e comunque non oltre le ore 12:00 del giorno lavorativo successivo dall'inizio della stessa, dovrà essere comunicato il numero di certificato medico attribuito dall'INPS.

Non verranno prese in considerazione richieste pervenute tramite e-mail.

**Le assenze non formalizzate nei tempi e nei modi previsti saranno considerate assenze ingiustificate**.

Si chiede alle SS. LL. una rigorosa osservanza della procedura e della tempistica per garantire un'adeguata sostituzione del personale assente. Si allega stralcio del manuale di uso. Si ringrazia per la collaborazione.

#### **Il Dirigente Scolastico**

Prof.ssa Giuseppina Spataro *Firma autografa sostituita a mezzo stampa ai sensi dell'art 3 c. 2 D.lgs 39/1993*

## *DI SEGUITO UN BREVE STRALCIO DEL MANUALE DI UTILIZZO DELLA FUNZIONE DI RICHIESTA ASSENZE DA PARTE DEL PERSONALE SCOLASTICO.*

Il personale Docente ed ATA accede ad "Argo Personale" (i docenti anche a "Scuolanext" o "Didup") con le proprie credenziali e clicca sul pulsante "Richieste Assenza" per accedere alla funzione di richiesta di concessione di Permessi e Assenze. Per inserire una nuova richiesta occorre cliccare sul pulsante in alto a sinistra + (di colore verde) e scegliere da una lista di tipologie di assenza, quella per la quale si vuole richiedere la concessione. Operata la scelta *sul tipo di assenza e confermata cliccando sul tasto CONFERMA, il sistema propone il "Dettaglio Richiesta"* differenziato per tipo di assenza, in cui indicare tutti i dati necessari, quali la data di inizio e di fine e il recapito email al quale si voaliono ricevere le notifiche. - Nel caso di congedo parentale o per malattia del figlio, vengono richiesti anche i dati del figlio. - Nel caso di permesso ex legge 104 vengono richiesti i dati dell'assistito. - Nel caso di assenza per malattia si deve cliccare sulla freccia laterale di DECURTAZIONE ACCESSORI ed evidenziare la prima riga (per la malattia è prevista la decurtazione nei primi 10gg. come da D.L 112/2008). - Nel caso di permesso orario vengono richieste le ore e i minuti. Dopo aver completato i dati richiesti, se non si vuole allegare alcun file è possibile cliccare direttamente su INVIA, che salva e invia la richiesta. Attenzione: l'errata indicazione dei dati richiesti dà luogo ad un rigetto automatico da parte del sistema. Se si vuole allegare uno o più file alla richiesta (autocertificazione nel caso *di permessi per motivi personali etc.) o semplicemente posticiparne l'invio alla Segreterie, occorre cliccare sul* pulsante SALVA. Lo stato della richiesta salvata e non ancora inviata è "bozza". Per allegare uno o più file in formato pdf occorre accedere alla cartella Allegati del Dettaglio, cliccare sul pulsante, scegliere un file per volta tramite il pulsante AGGIUNGI ALLEGATO, scegliere un file per volta tramite il pulsante "Sfoglia" e confermare con "Conferma". Tutti i file allegati saranno mostrati in elenco. Il pulsante "Scarica allegato" consente di scaricare il file selezionato, il pulsante "Elimina allegato" consente di eliminarlo. Terminata la procedura di inserimento dei file pdf a corredo della richiesta, questa può essere inviata alla Segreteria tramite il pulsante "Invia". La richiesta inviata ha come stato "Inoltrata". Quando viene inviata una richiesta di assenza il sistema, oltre a registrare le informazioni relative alla *richiesta di concessione dell'assenza, produce e memorizza un modello di richiesta in formato pdf, che viene* trasmesso alla segreteria e può essere stampato mediante il pulsante "Stampa richiesta" posto nel dettaglio della richiesta. Il dipendente può seguire l'iter della sua richiesta verificandone lo stato: cliccando sul pulsante "Aggiorna le richieste", vengono aggiornate eventuali cambiamenti di stato della richiesta che può assumere i seguenti valori: *"Inoltrata", "Rigettata" dalla segreteria, "Rifiutata" dal dirigente o dal DSGA o dal Referente, "Autorizzata", "Formalizzata".*

# **PROCEDURA RICHIESTA PERMESSI/ASSENZE SU ARGO SCUOLANEXT**

1. Effettuare **l'accesso ad ArgoScuolanext** selezionando l'icona evidenziata.

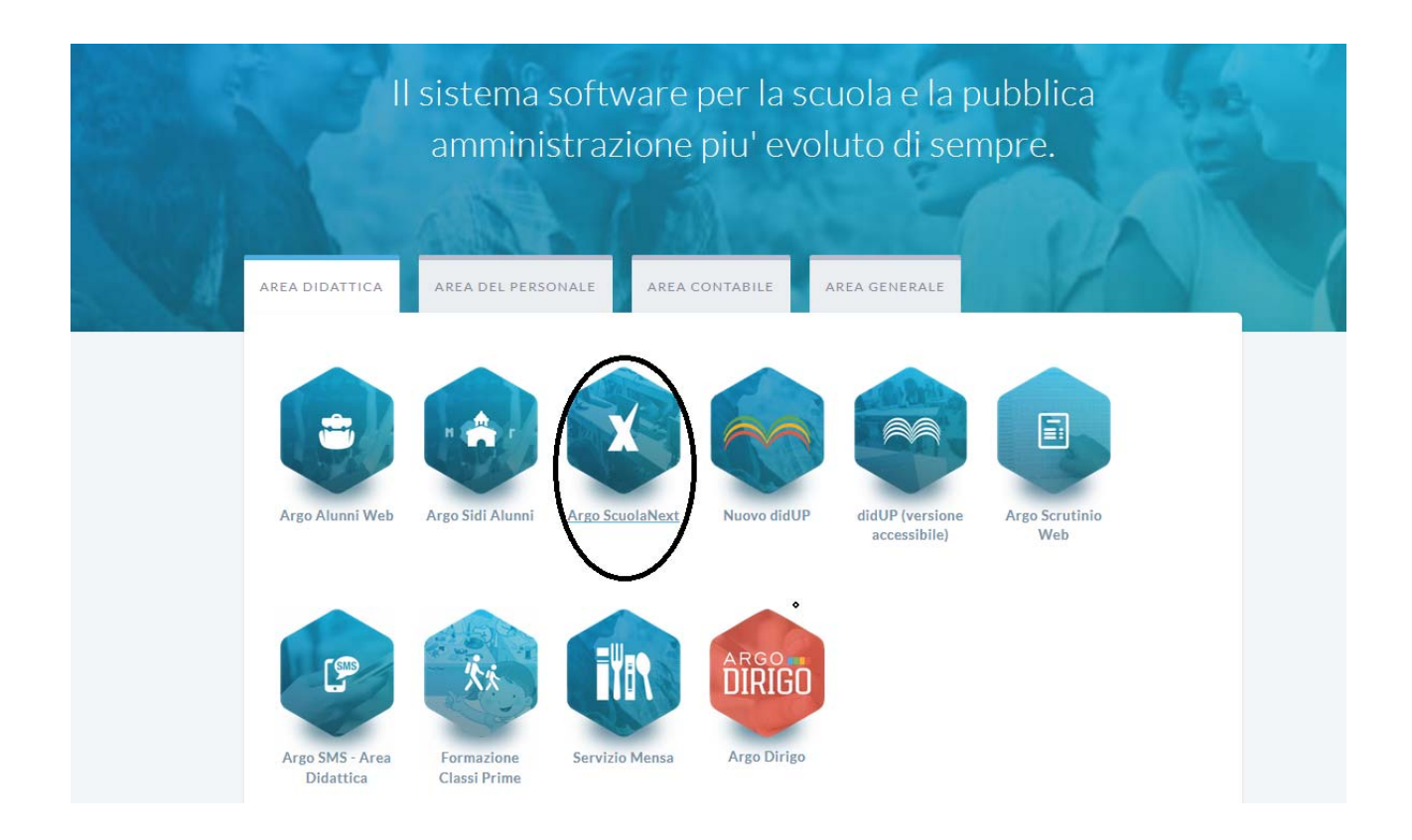

2. Inserire **Utente e psw** e selezionare Accedi.

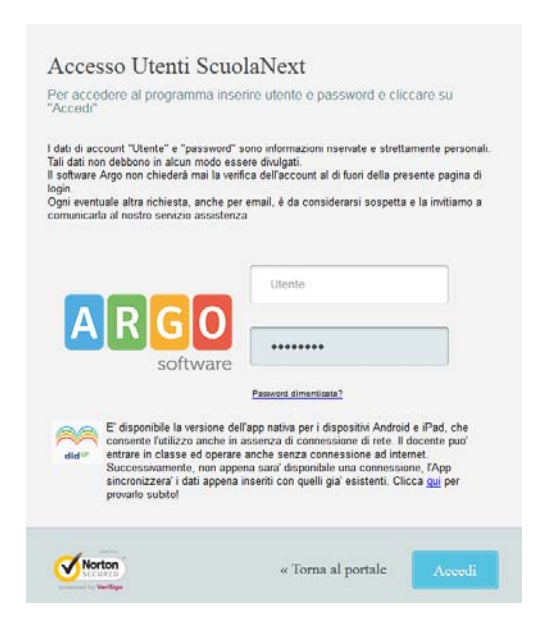

3. Selezionare l'Icona *"Dati di Servizio e Contabili"*come indicato in figura

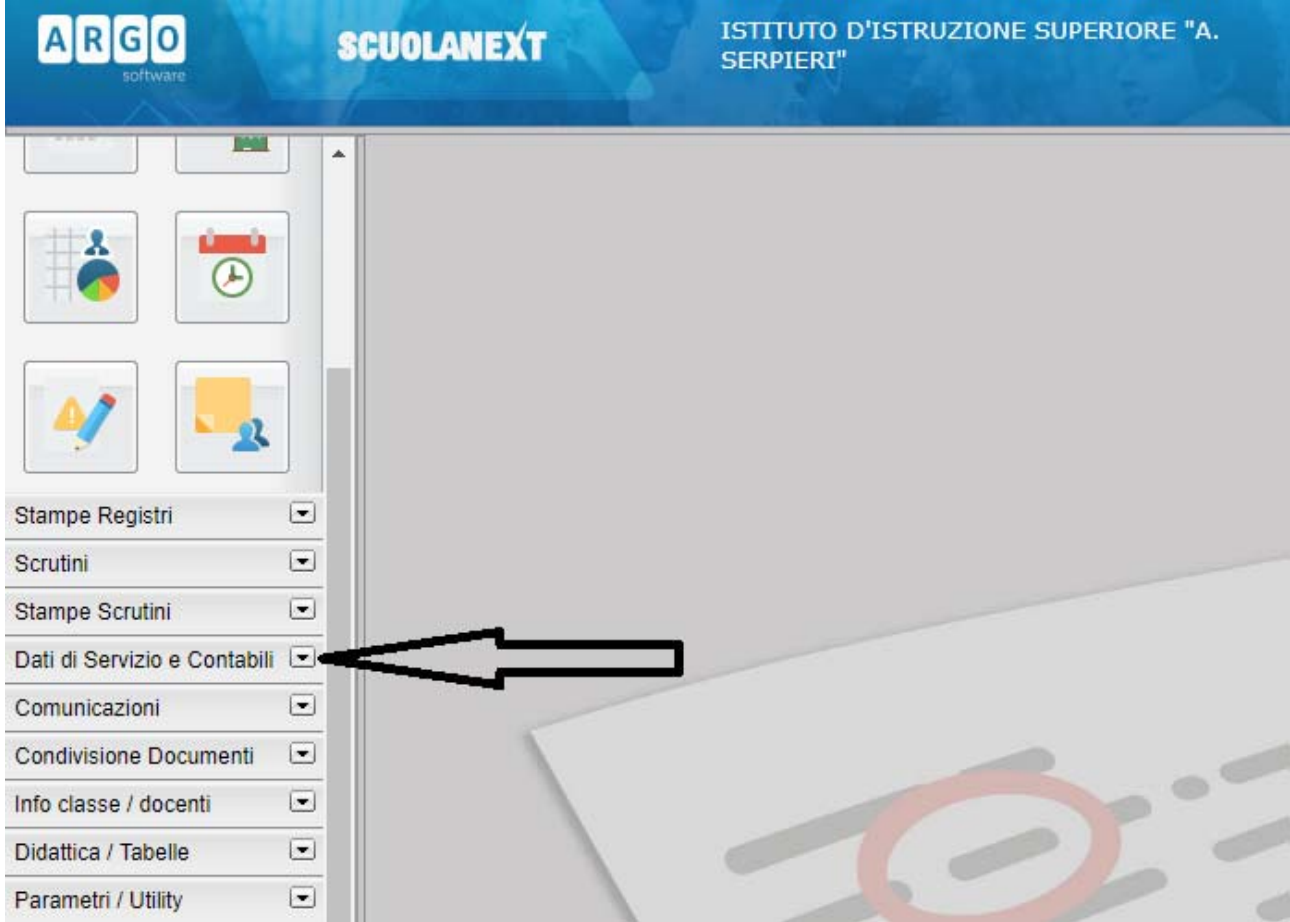

*4.* Selezionare l'Icona *Richieste Assenza*

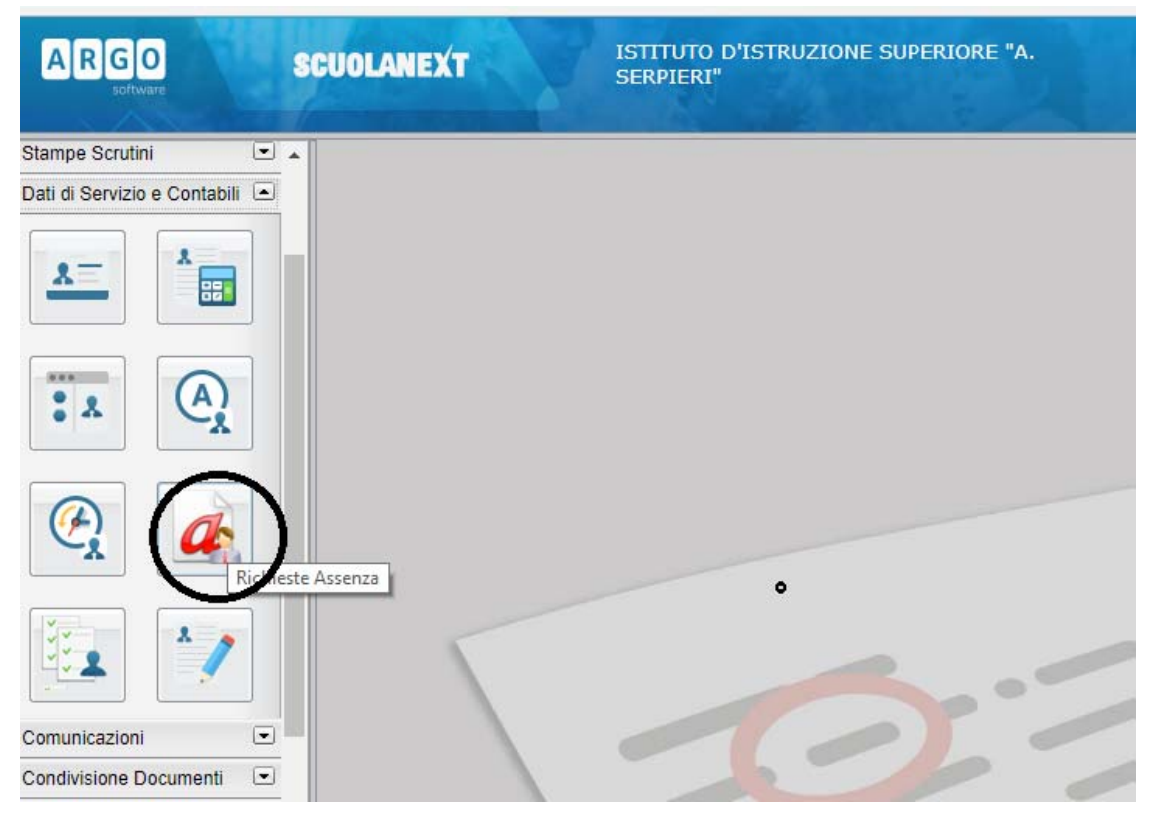

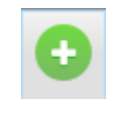

# 5. Per inserire una nuova richiesta selezionare il simbolo indicato in figura

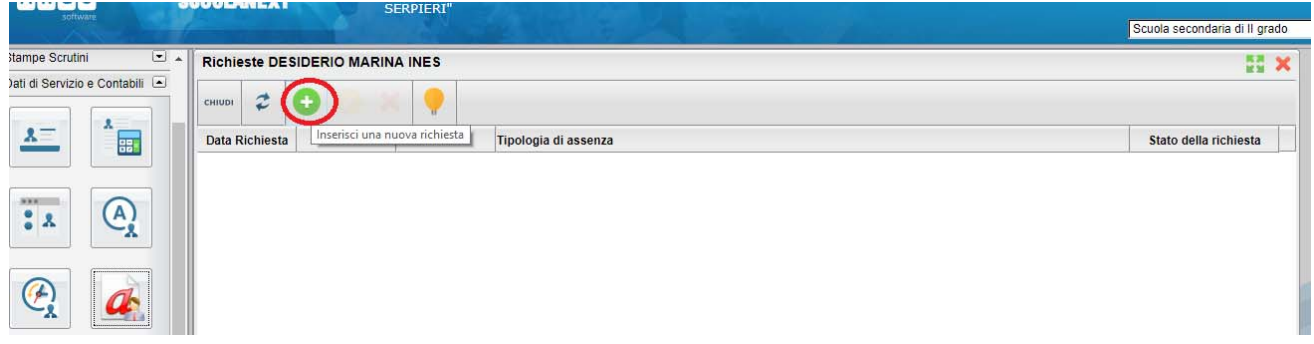

6. Selezionare il tipo di richiesta e dare conferma

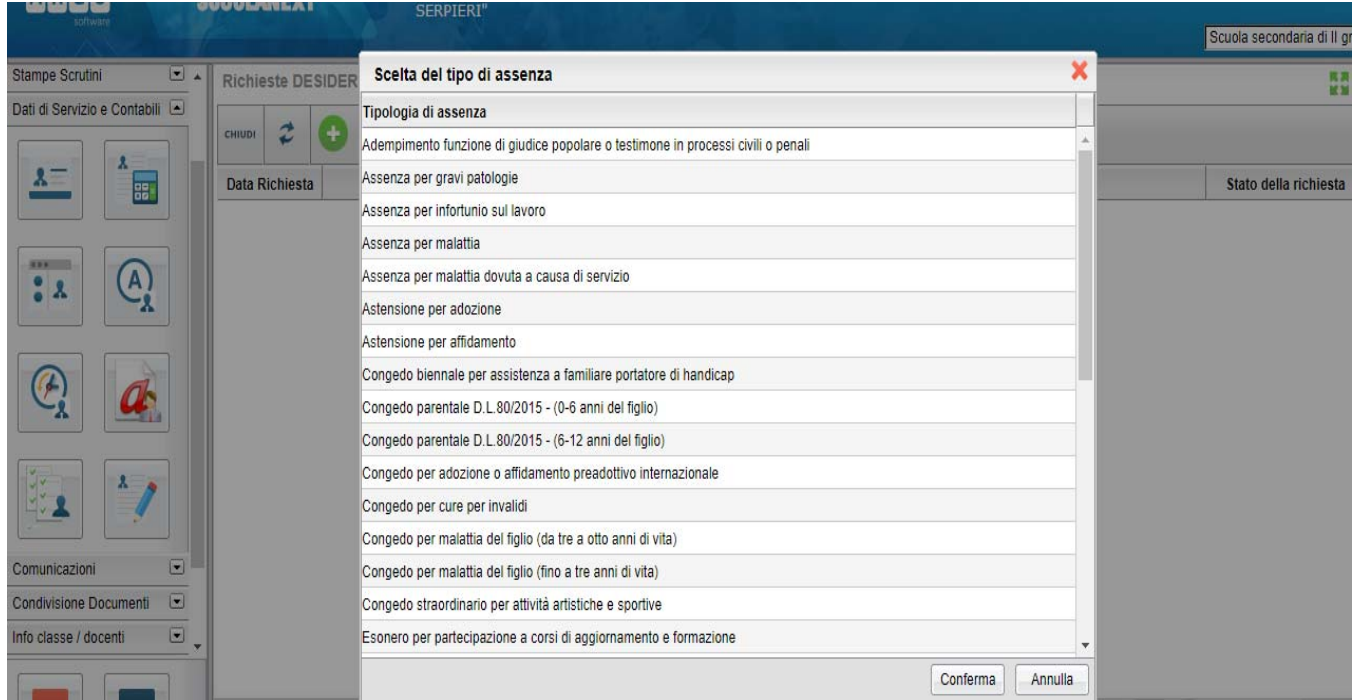

7. Per Esempio per richiedere un giorno di *ferie*, selezionare il modulo relativo e dare conferma:

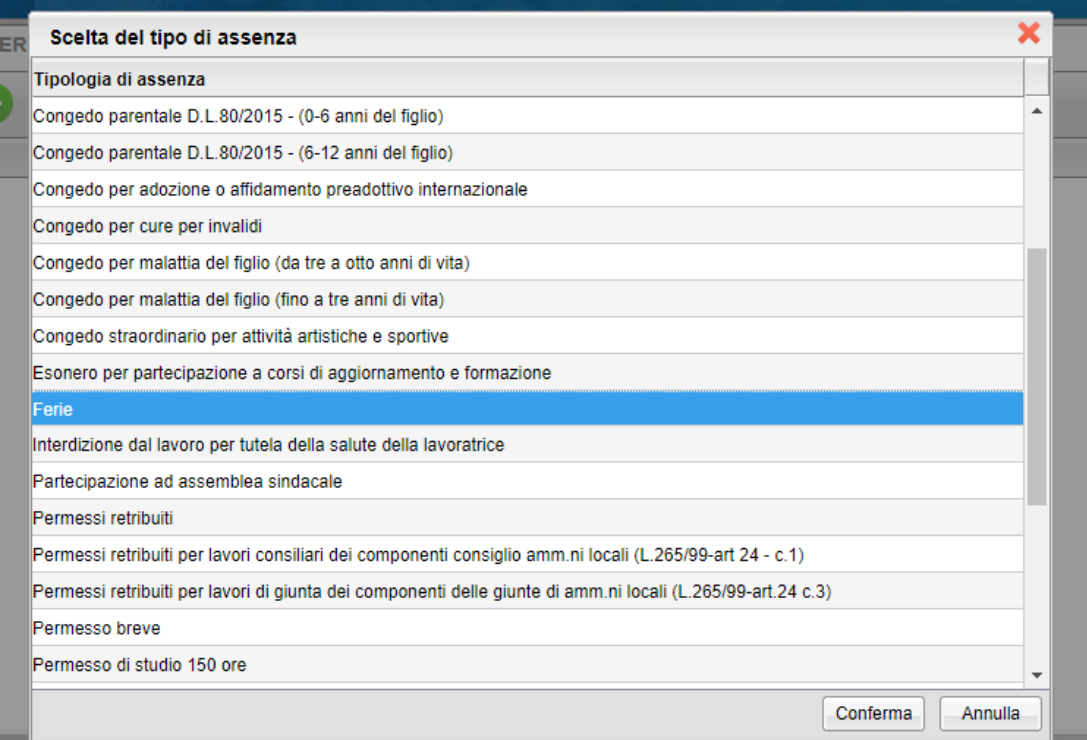

## 8. Compilare il modulo, selezionare salva:

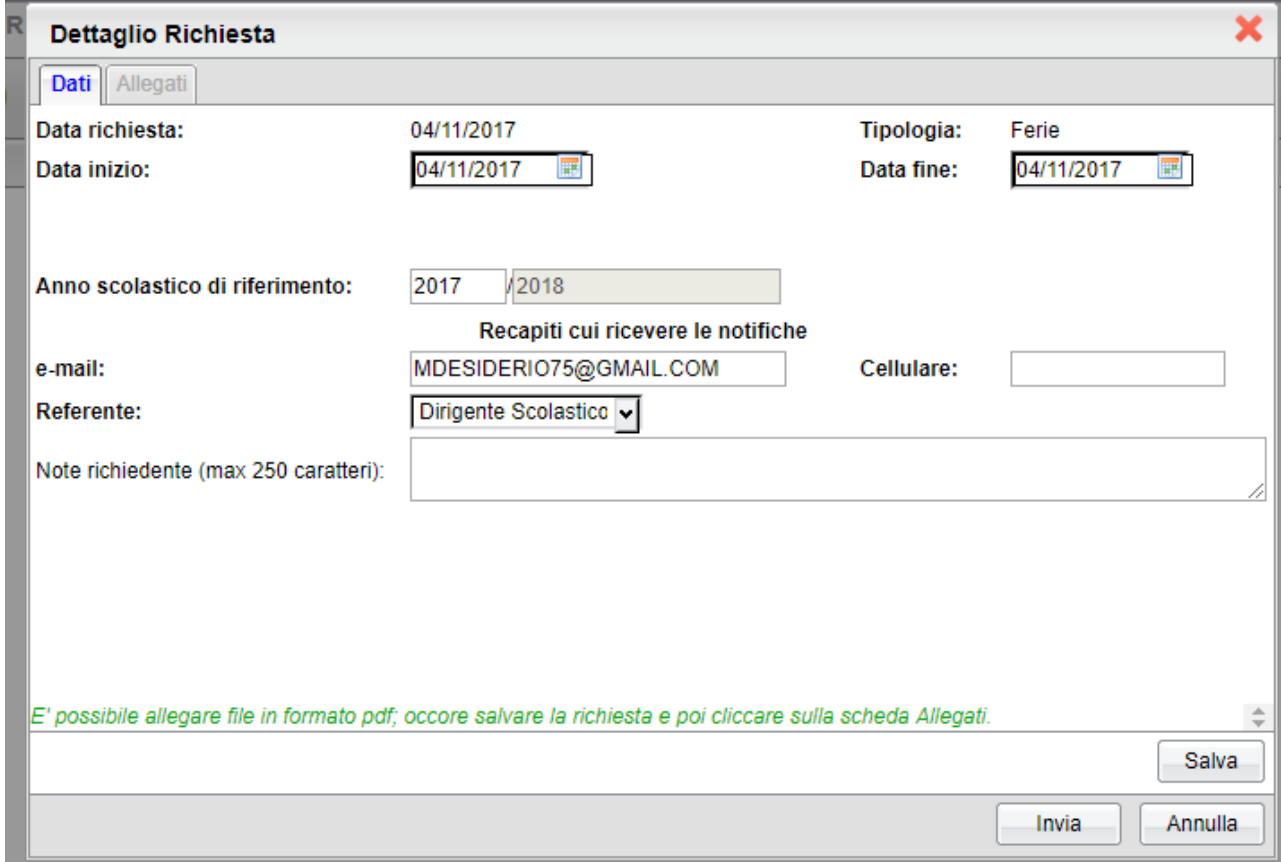

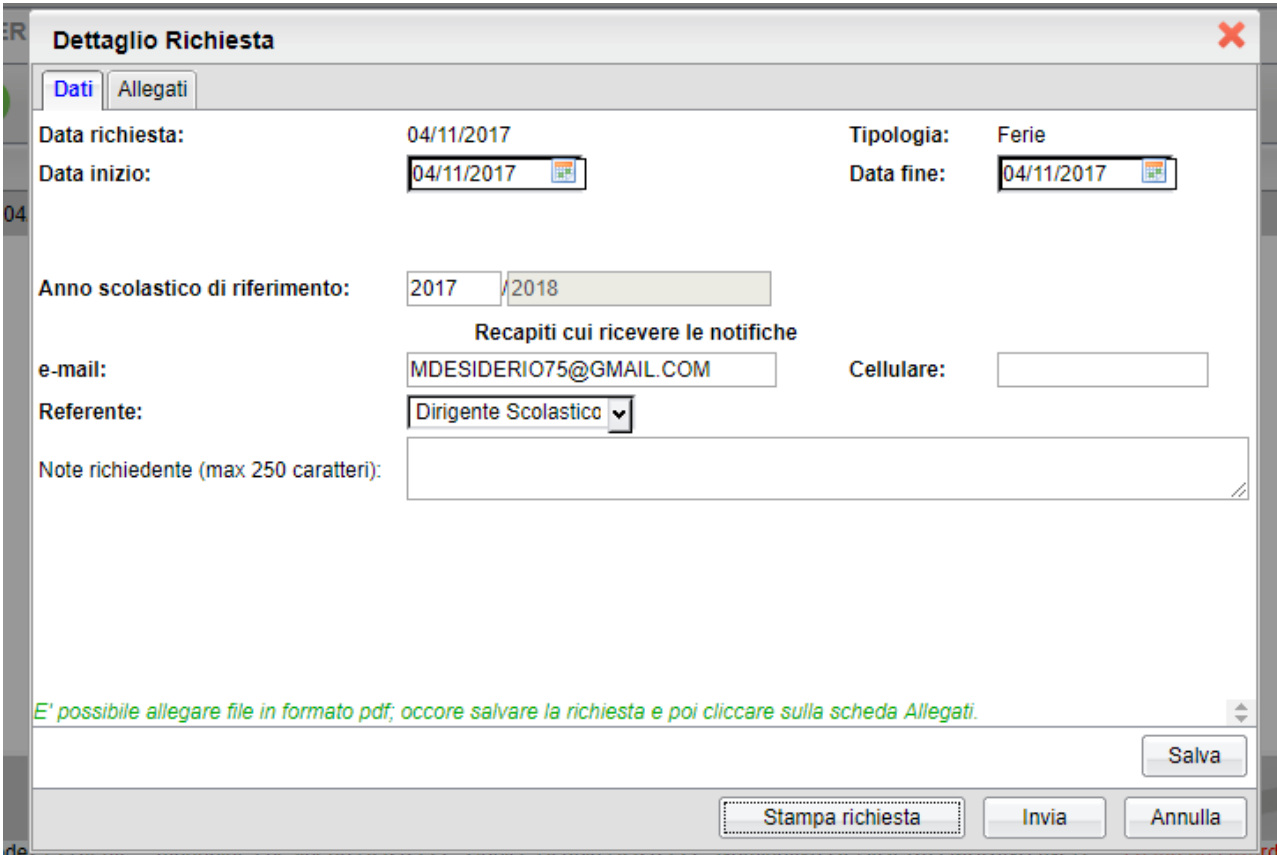

Selezionare *Stampa richiesta* se si vuole salvarla nel proprio computer, e poi selezionare *Invia.*

Dopo l'invio vi troverete nella schermata la vostra richiesta nello stato *Inoltrata.*

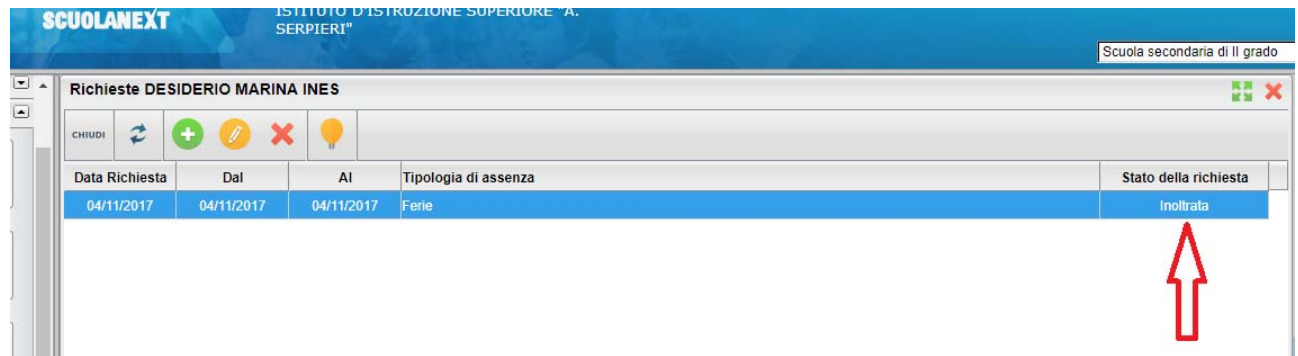

# **RICHIESTA PERMESSO PER MOTIVI PERSONALI**

1. Procedere come sopra fino al punto 3 , prima di inserire la domanda bisogna scaricare il modulo per l'autocertificazione , selezionare sempre nella sezione "Dati di servizio e contabili"

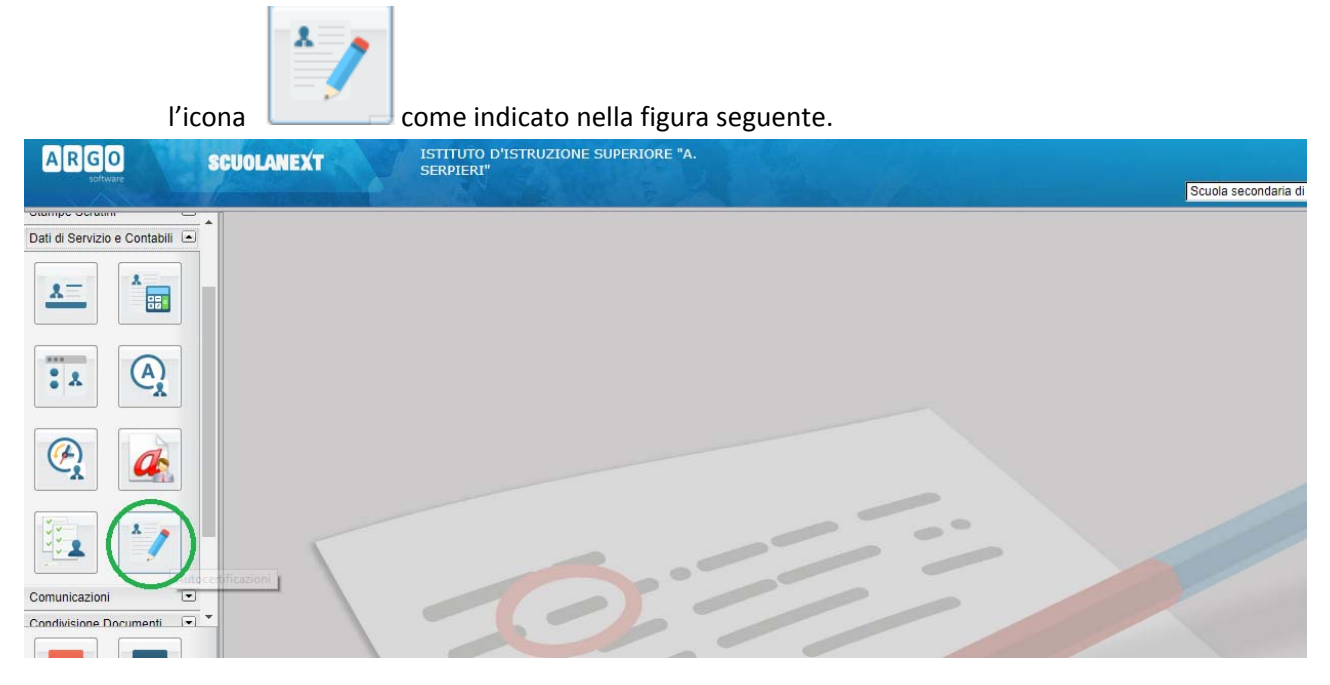

### Selezionare **Autocertificato** e dare conferma.

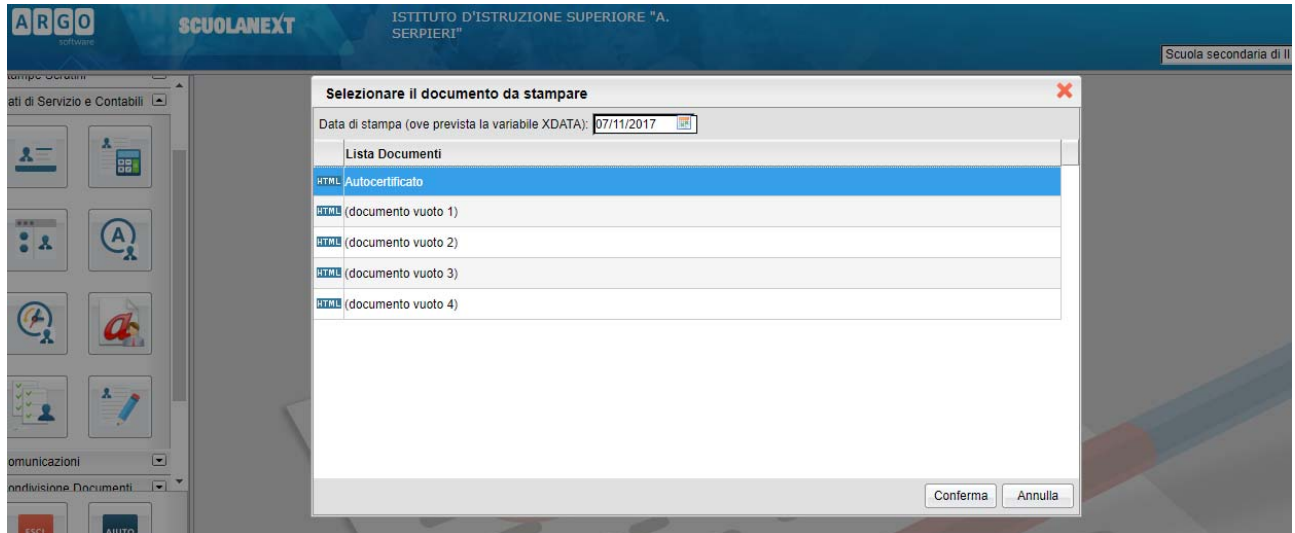

Si aprirà il documento da completare e salvare sul proprio pc

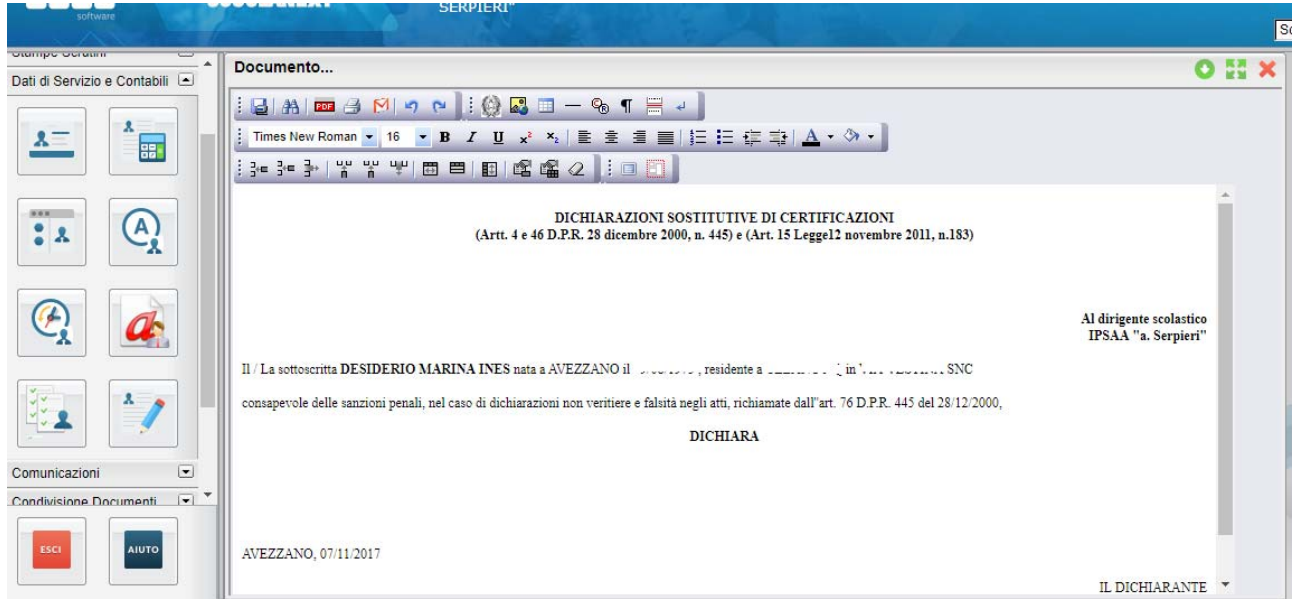

**Una volta modificato il documento, per salvarlo localmente selezionare l'icona indicata nella figura**

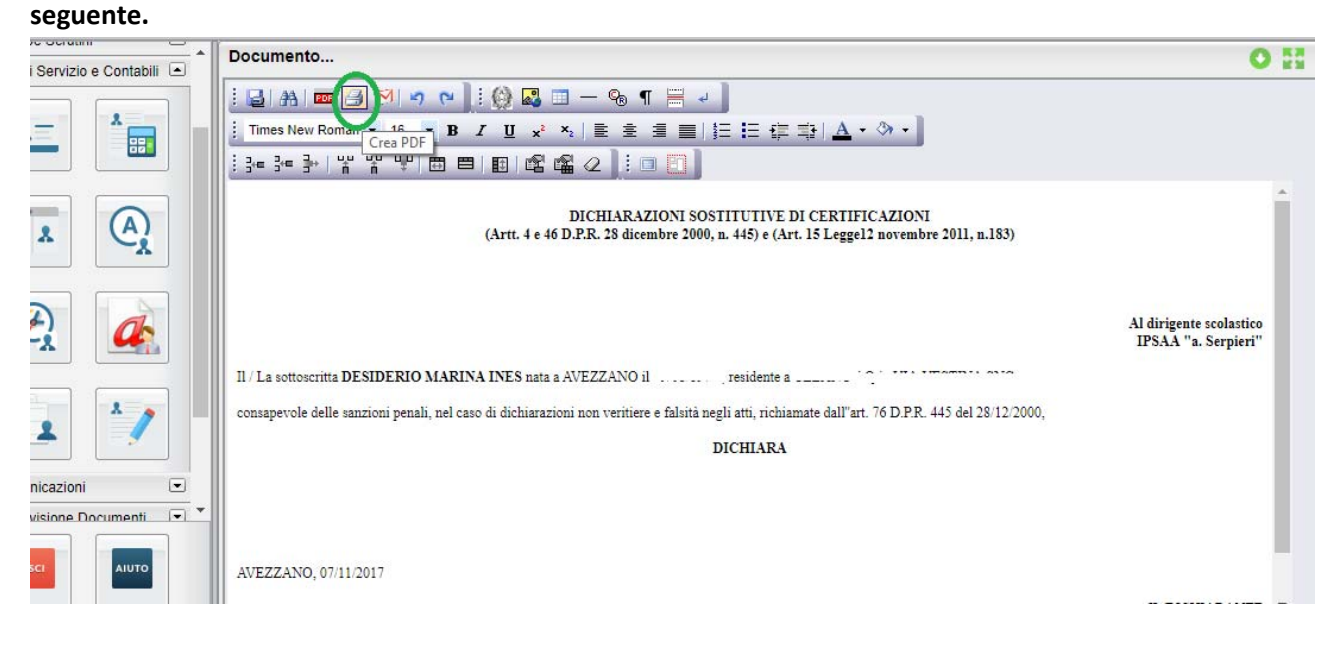

**Infine selezionare la freccetta come indicato in figura e scegliere la cartella dove salvarlo localmente**

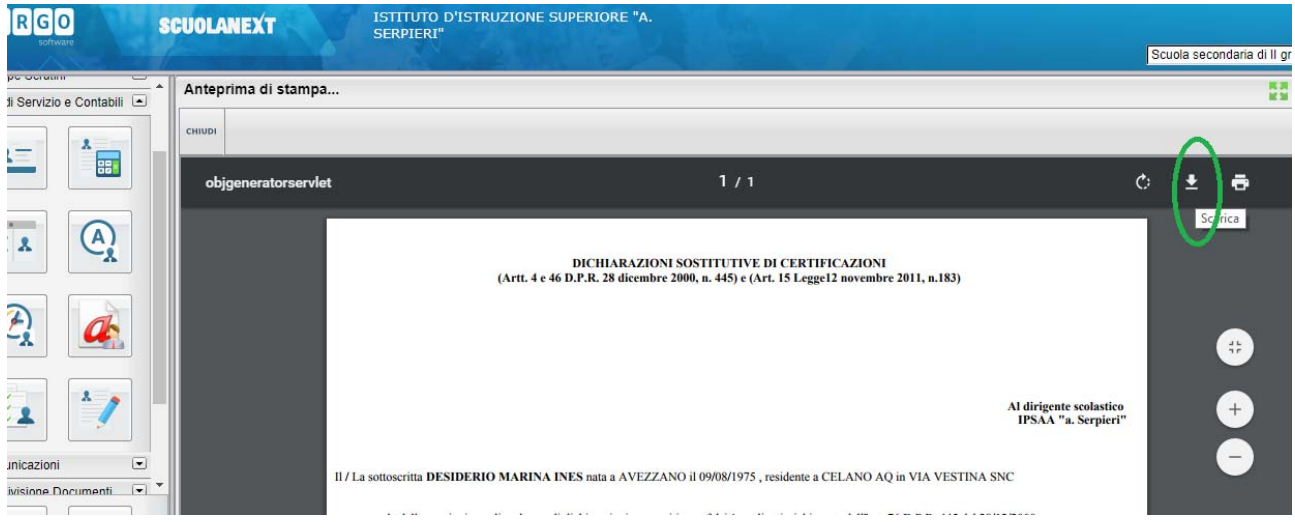

*2.* **Prodotta l'autocertificazione si può procedere con la domanda del** *Permesso per motivi personali o familiari*selezionandol'Icona *Richieste Assenza* come specificato in figura

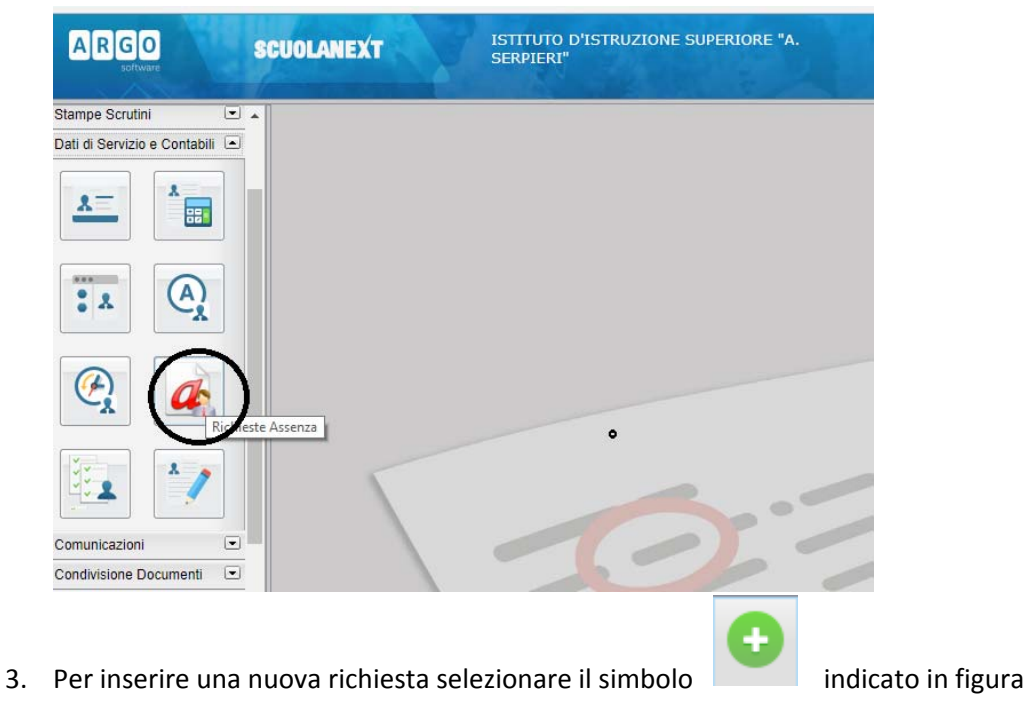

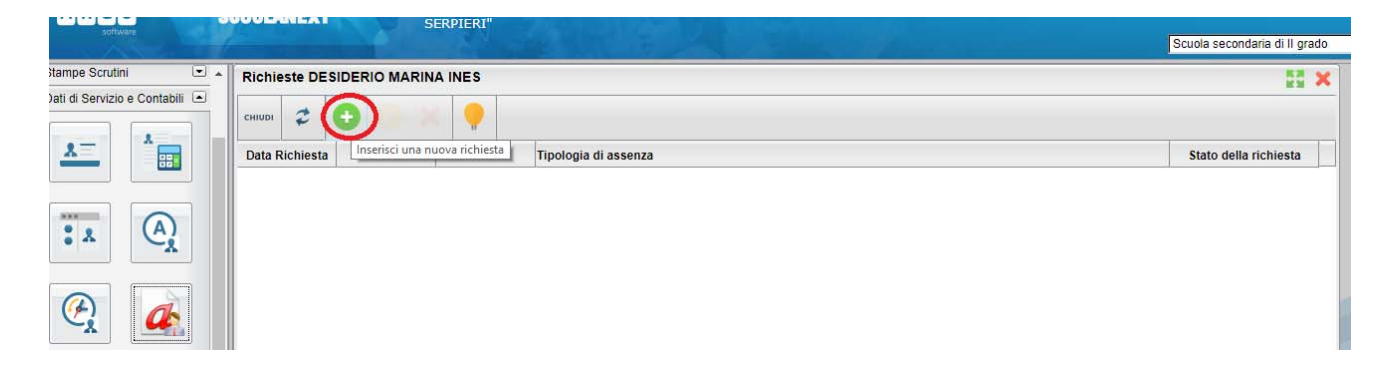

Selezionare il modulo opportuno

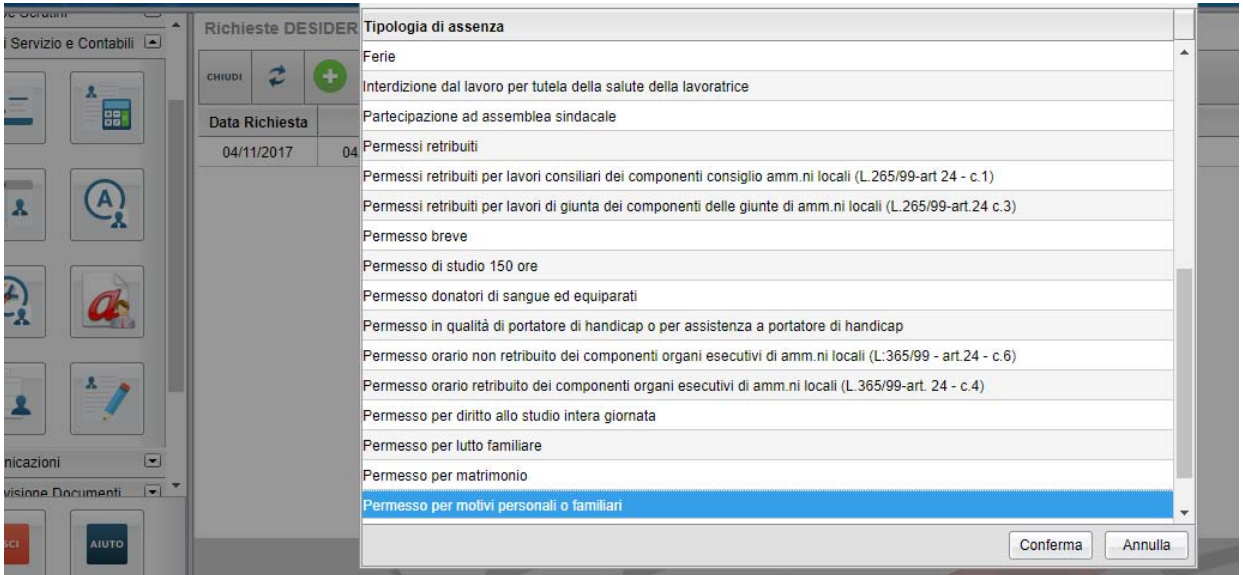

## **Compilare e salvare**

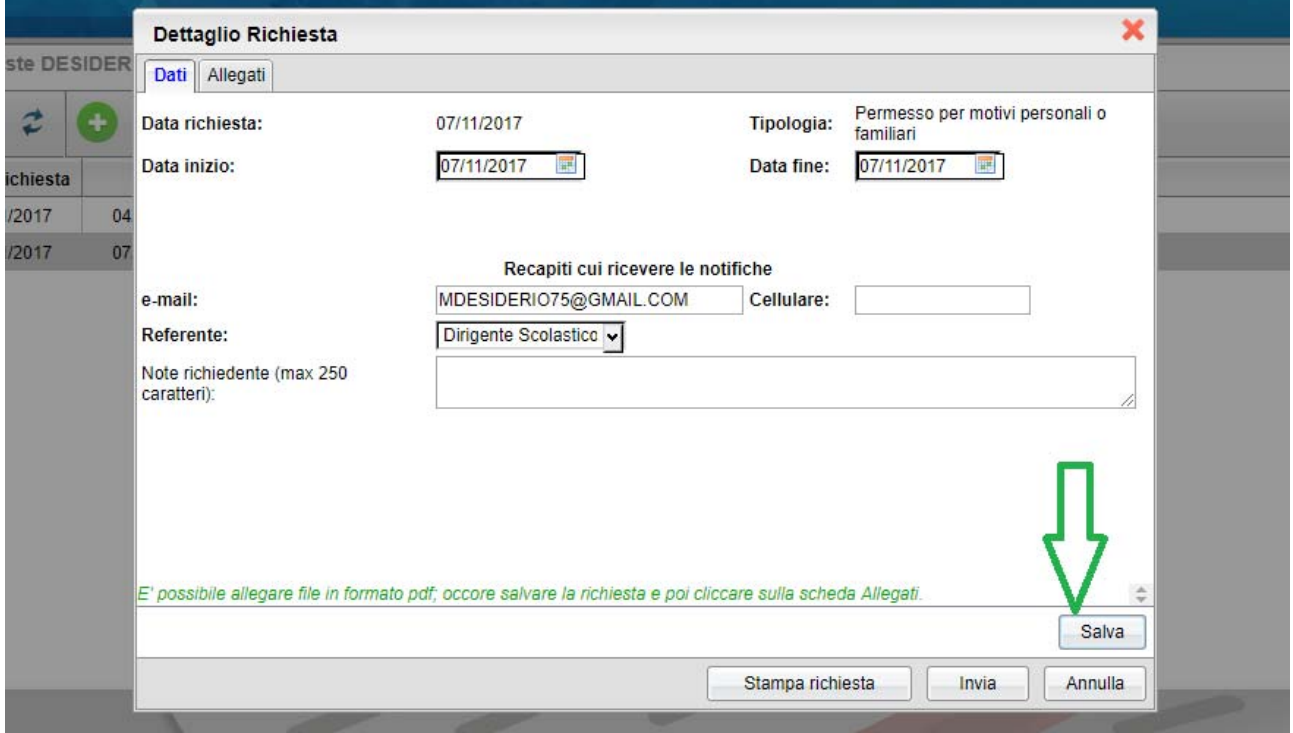

**Selezionare Allegati per inserire il pdf dell'autocertificazione prodotta**

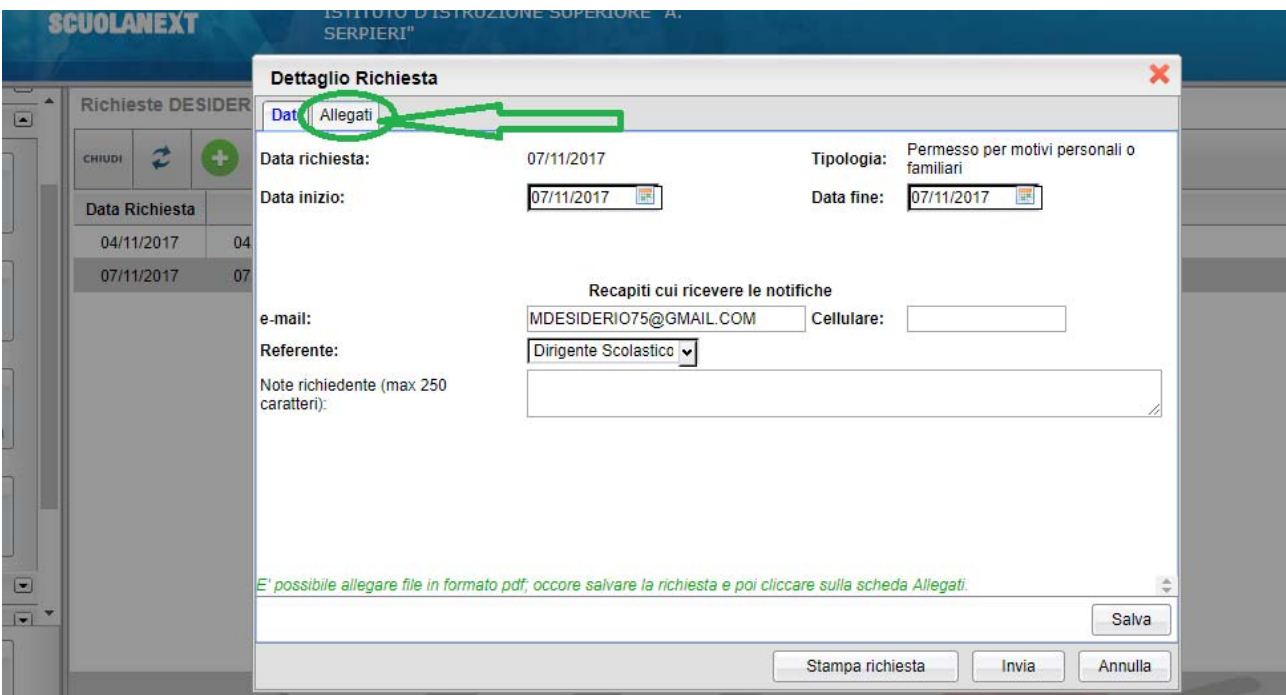

# **Scegliere l'opzione** *"Aggiungi Allegato"*

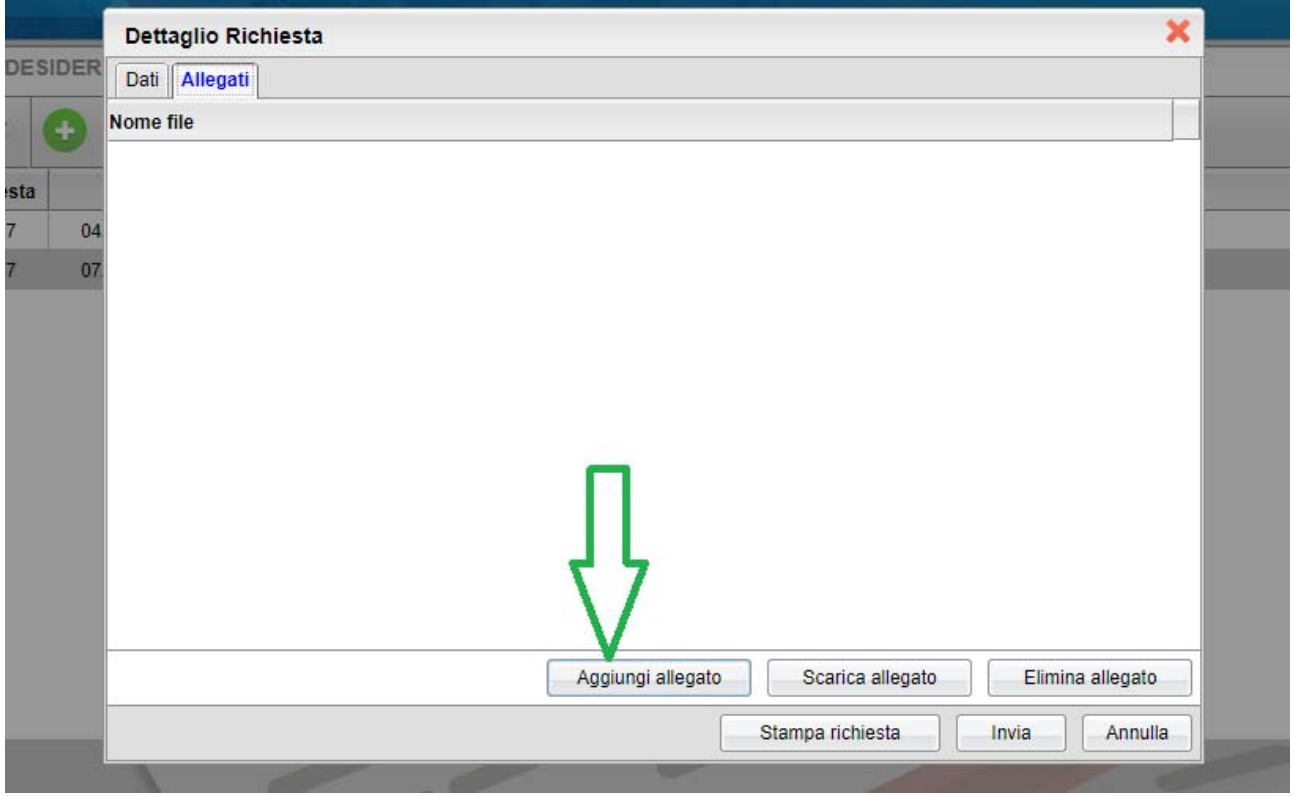

**Aggiungere l'allegato tramite la voce "***Scegli file***" e dare conferma**

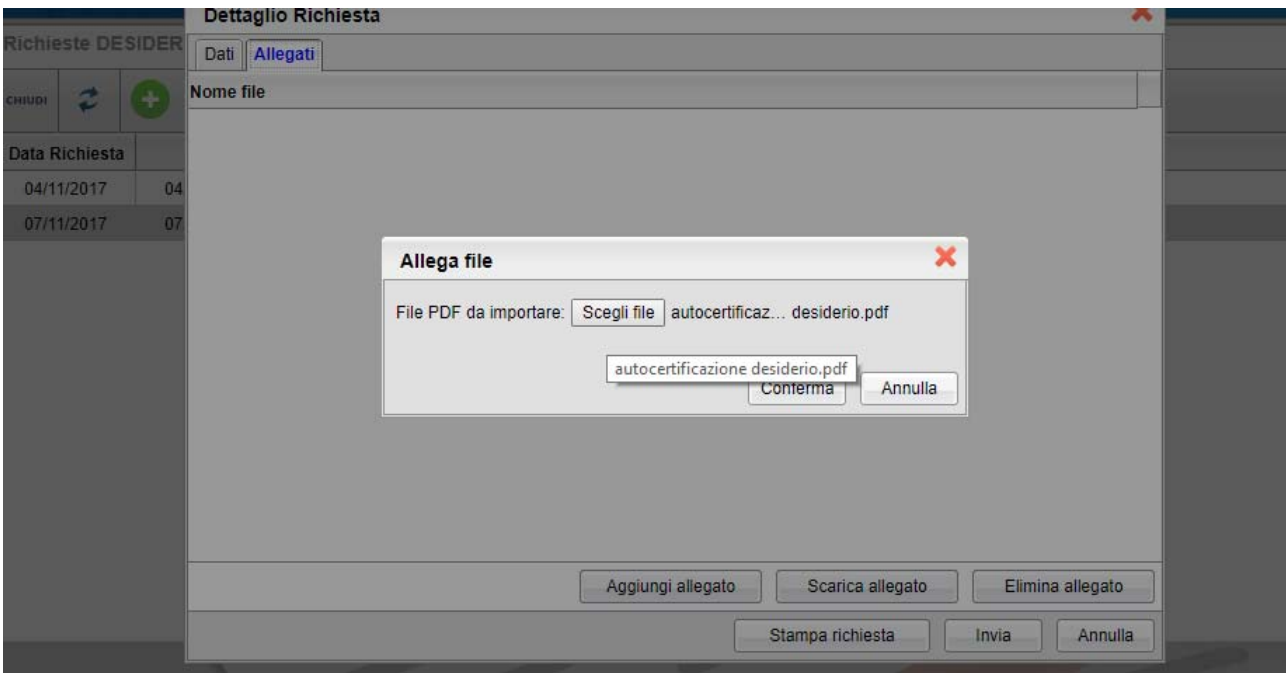

Verificare che il file sia stato inserito ed inviare la richiesta selezionando l'icona INVIA, come indicato in **figura:** 

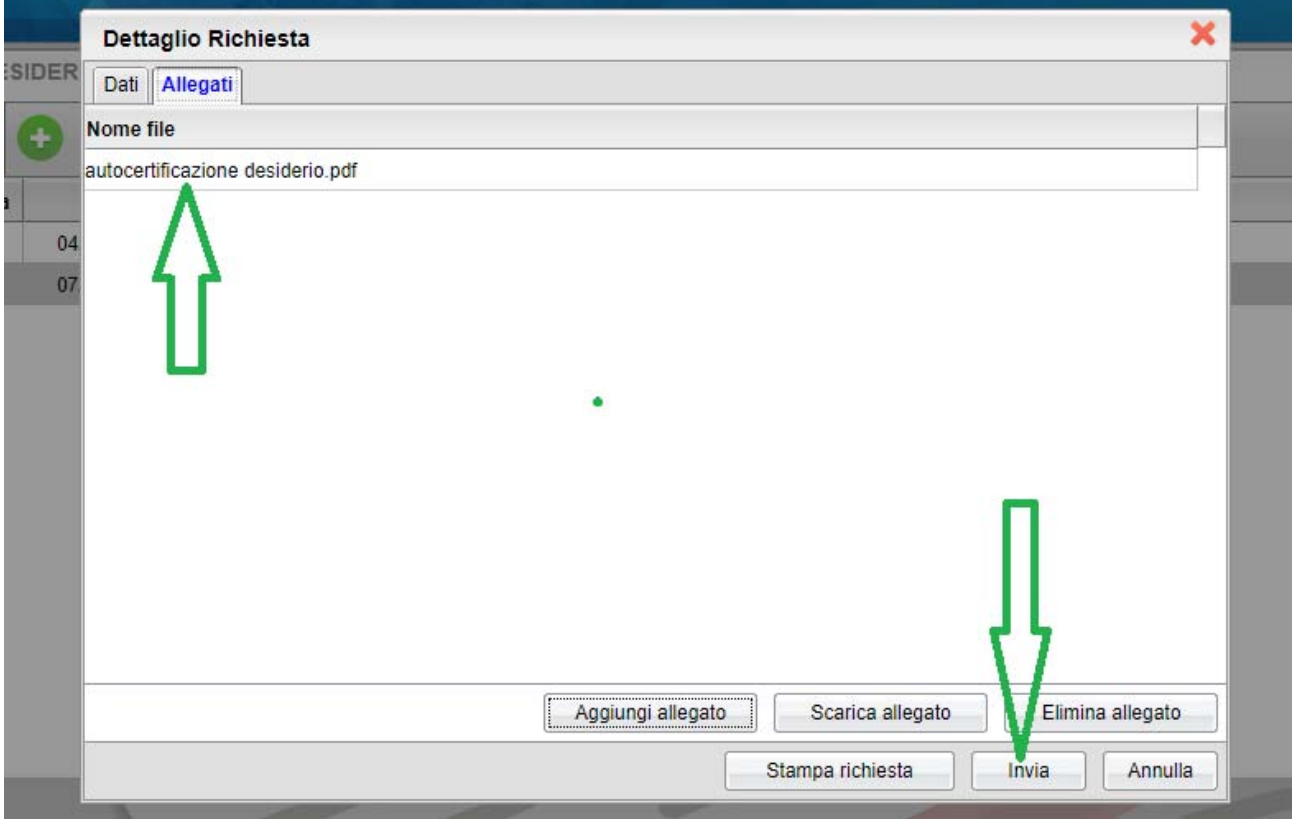

**Come conferma dell'invio vi apparirà la finestra informativa**

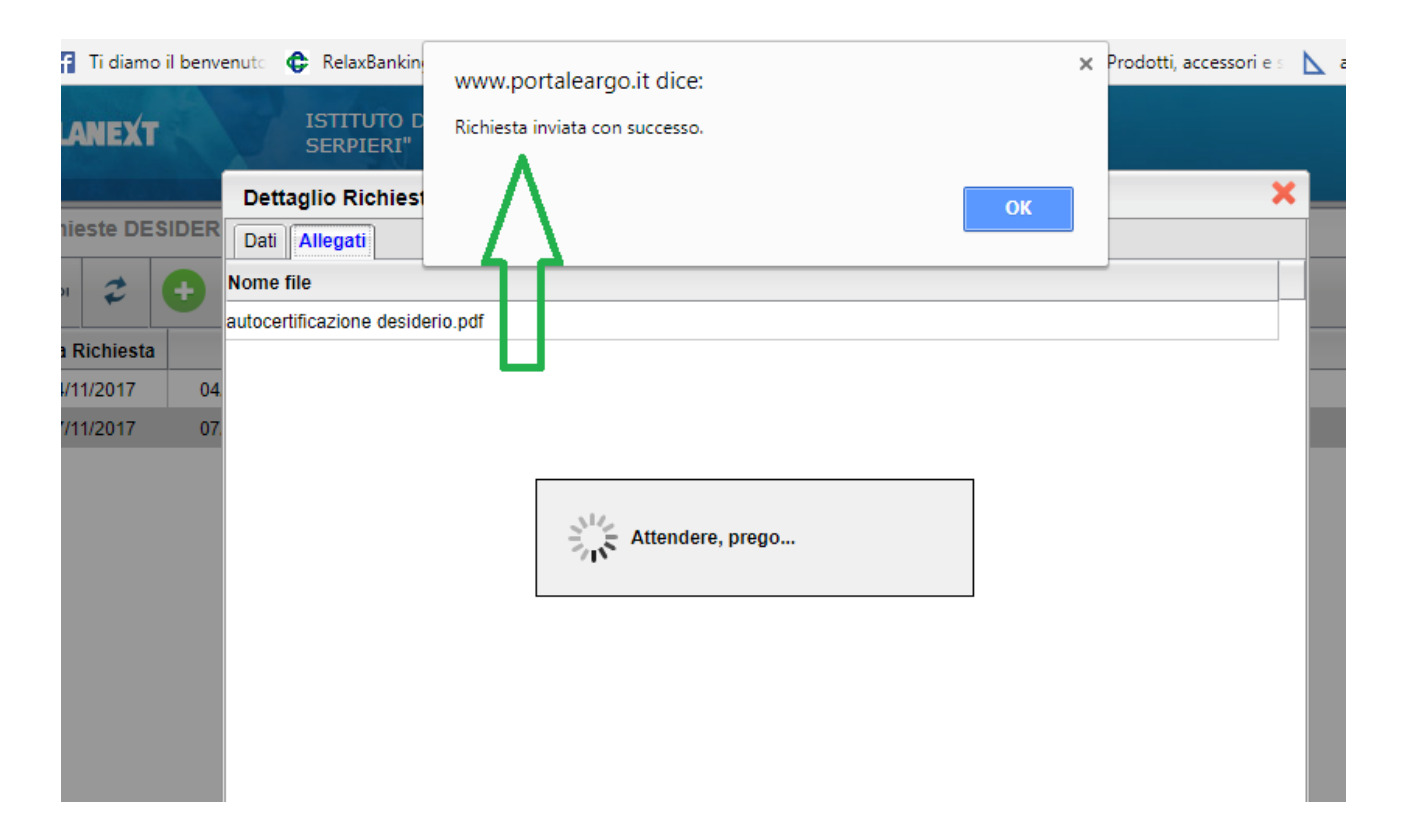

## **E lo stato della domanda prodotta risulterà Inoltrata**

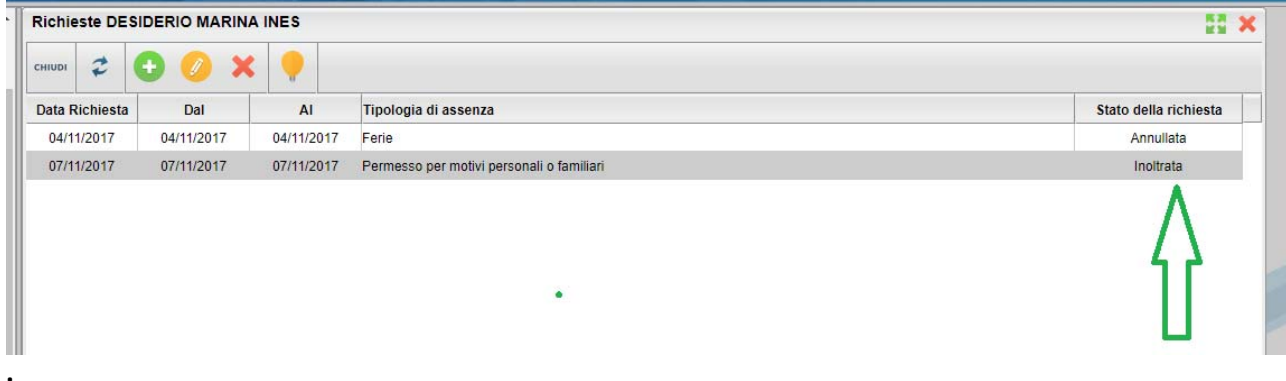